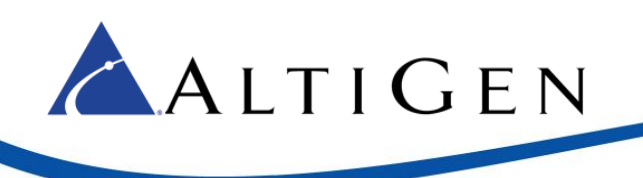

# **AltiGen MaxCS Private Cloud**

## **Windows Firewall Exception Guide – TFTP Tool**

#### Purpose:

This guide is designed to provide System Administrators with the steps to allow Phone at customer locations to use the TFTPNAT application to receive updates from the MaxCS Private Cloud Environment.

### Requirements:

To use this guide, you must have Administrator level access to the MaxCS Private Cloud System. All Partnets have been provided credentials with this level of access.

#### Notice:

TFTP presents security risks to the Windows platform, allowing TFTP should be done only when necessary. Allowing this traffic as with any type of traffic only when necessary can help to reduce risk to the Windows platform. You may enable and disable the rules created in this guide when you are not using the TFTPNAT application. To Enable or Disable the rule after it has been created, simply Right click on the Rule and select **Disable Rule** or **Enable Rule**.

How to Allow the TFTP to operate with the Windows Firewall Active:

- 1. Download the TFTP/NAT Tool to a location on the server such as "C:/TFTP"
- 2. Right Click **Start** and Open **Control Panel**

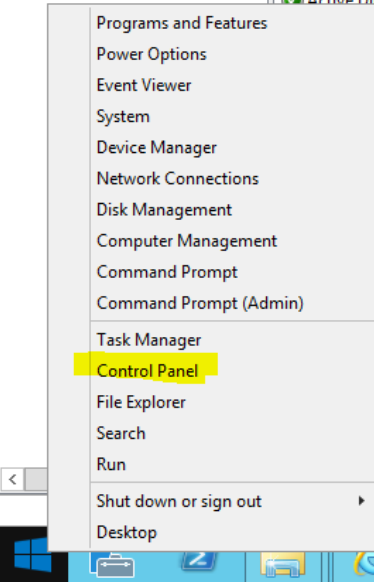

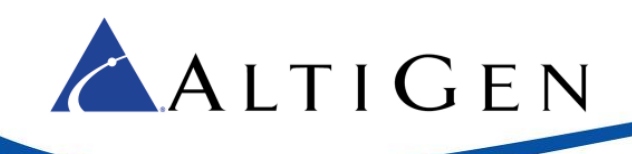

#### 3. Open Windows Firewall

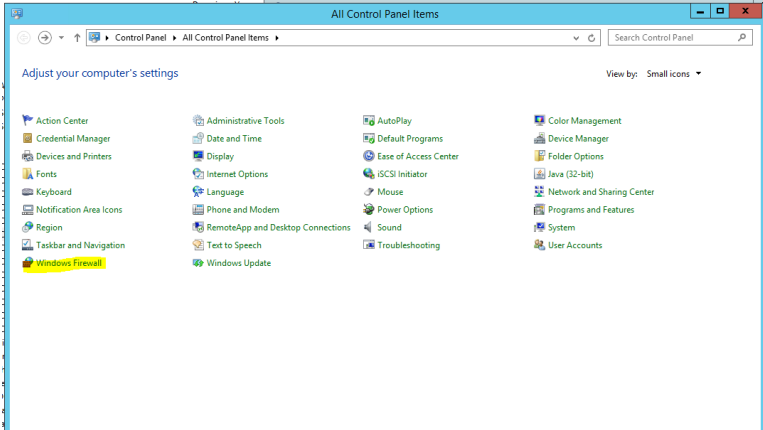

#### 4. On the Left Side Open **Advanced settings**

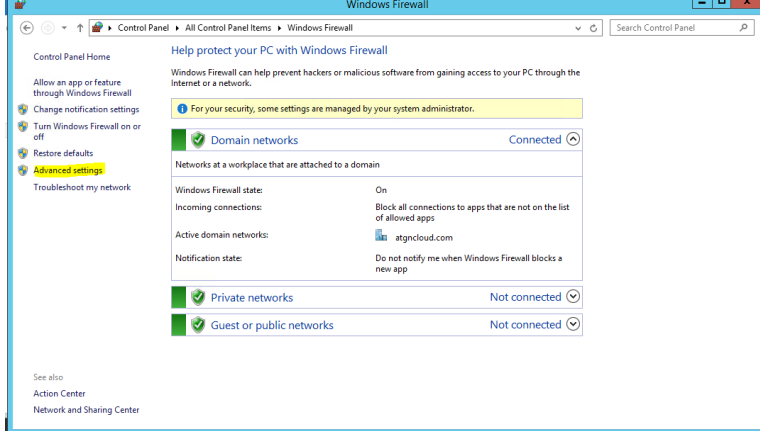

5. Right Click **Inbound Rule** after highlighting the object by clicking on it.

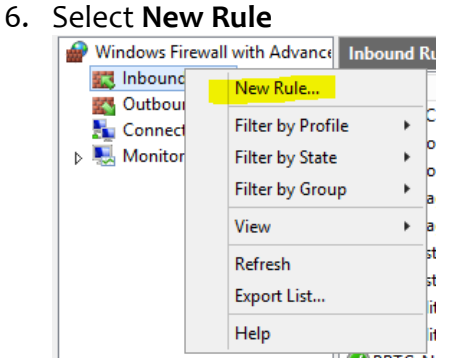

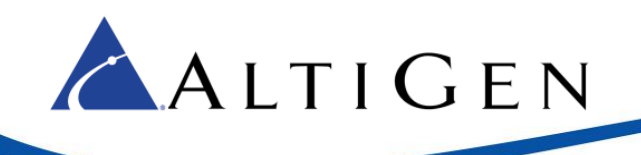

7. On the **Rule Type** Screen select **Program** then click **Next**

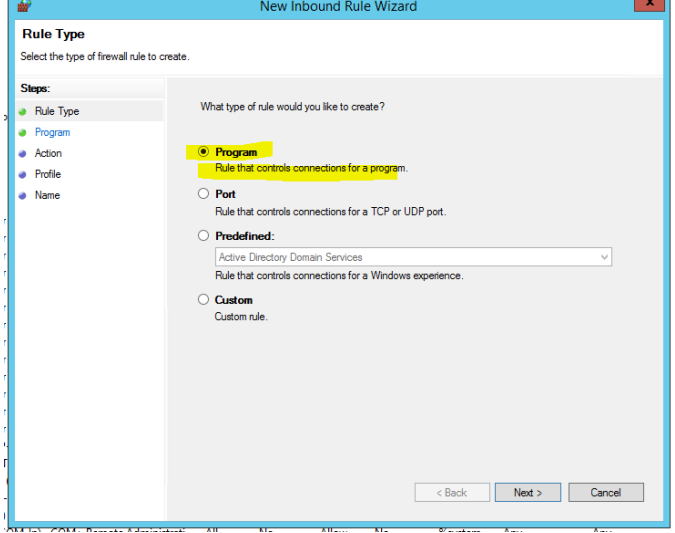

8. On the **Program** screen select **Browse**

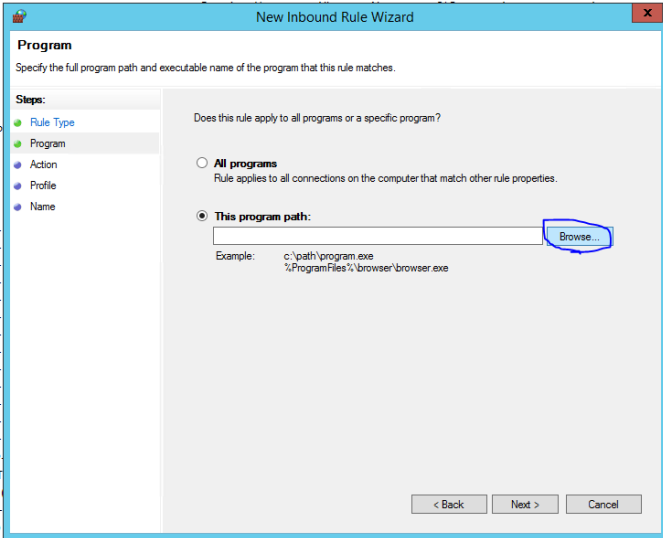

9. Browse to the folder you downloaded the TFTP/NAT Tool and select the TFTPNAT.exe application, then click **Open**.

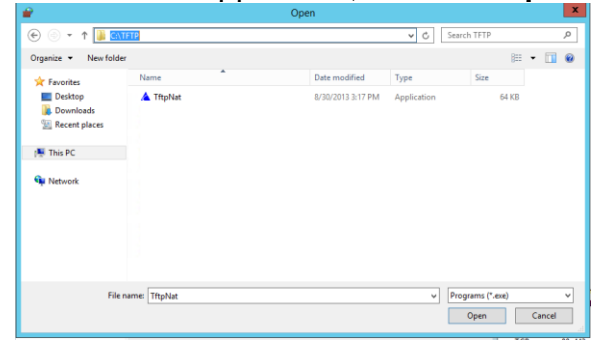

10. Click **Next**

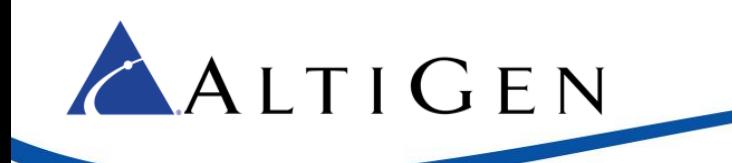

11. On the **Action Screen**, Select **Allow the connection** then click **Next** 

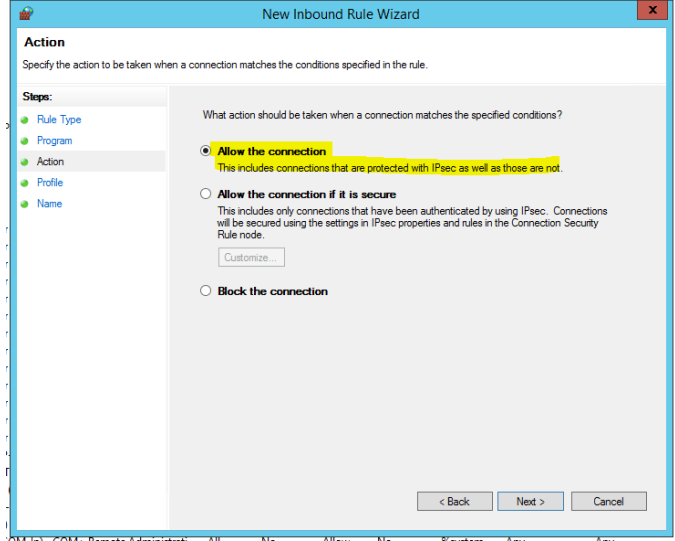

12. On the **Profile** screen check the box for **Domain** only (NOTE: All MaxCS Private Cloud Systems have their NIC connect to the Domain Network.)

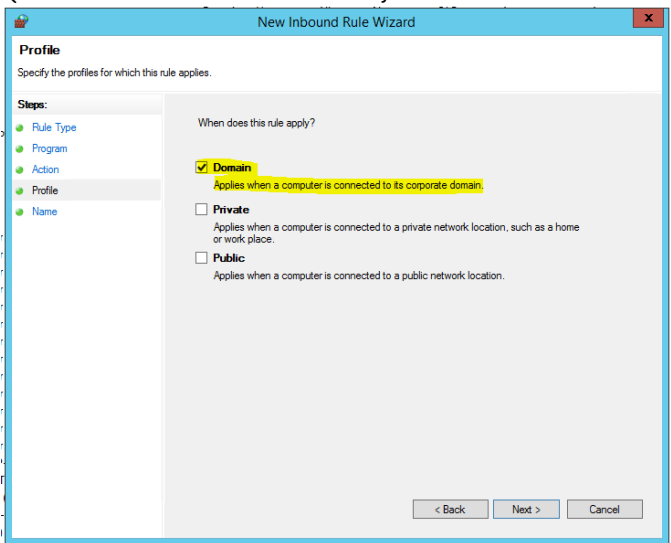

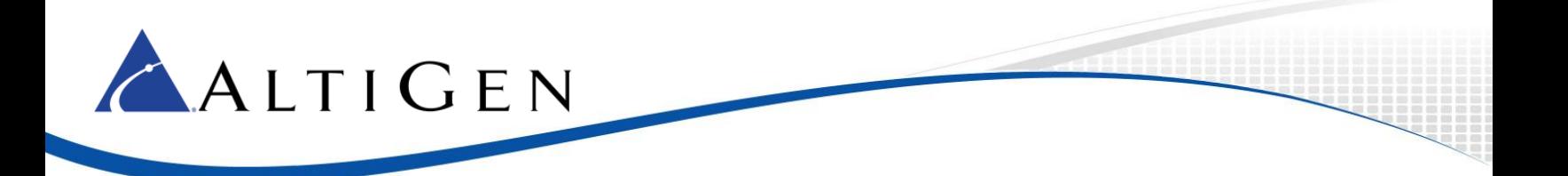

13. On the **Name** screen, provide a **Name** and **Description** for the rule

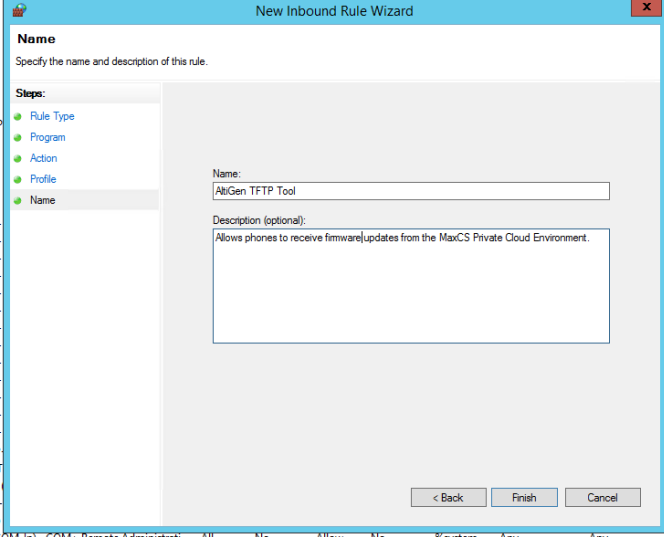

- 14. Click Finish
- 15. Right click **Outbound Rule** after highlighting the object by clicking on it.
- 16. Select **New Rule**

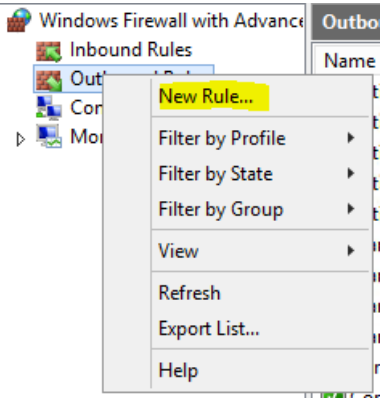

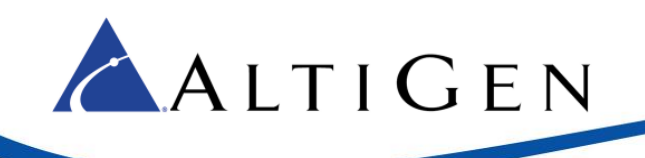

17. On the **Rule Type** screen select **Program** then click **Next**

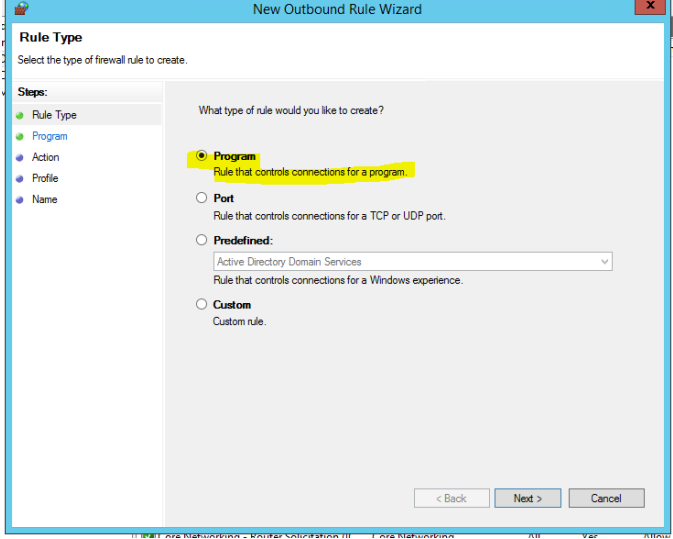

18. On the **Program** screen select **Browse**

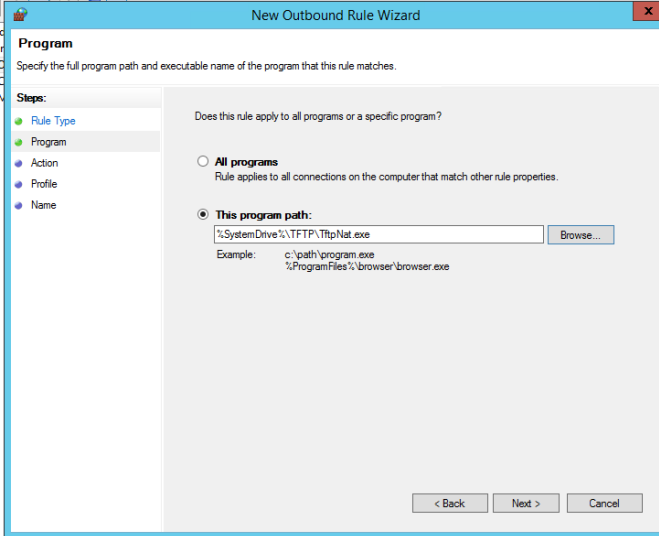

19. Browse to the folder you downloaded the TFTP/NAT Tool to and select the TFTPNAT.exe application, then click **Open**.

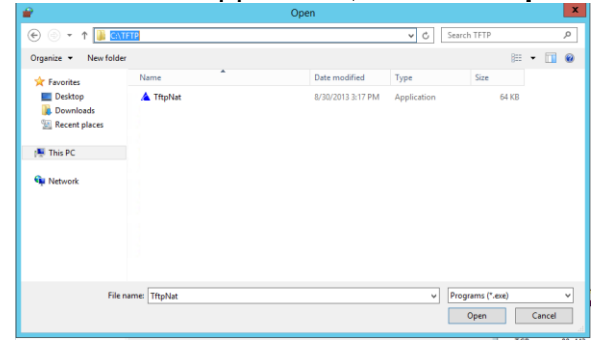

20. Click **Next**

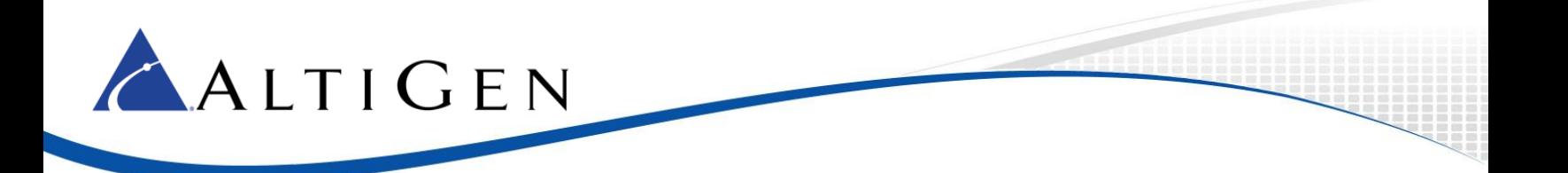

21. On the Action Screen, Select **Allow the connection** then click **Next**

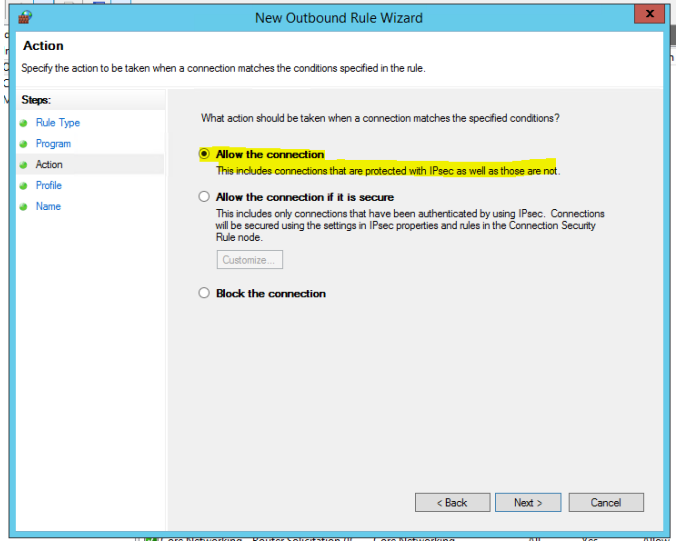

22. On the **Profile** screen check the box for **Domain** Only (NOTE: All MaxCS Private Cloud Systems have their NIC connect to the Domain Network)

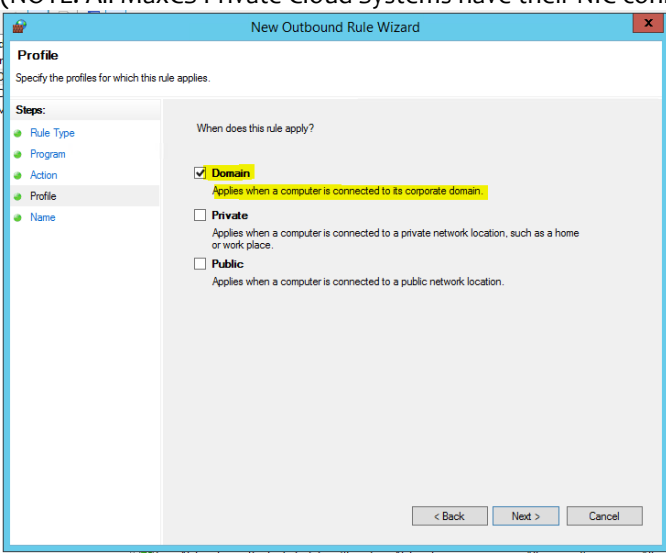

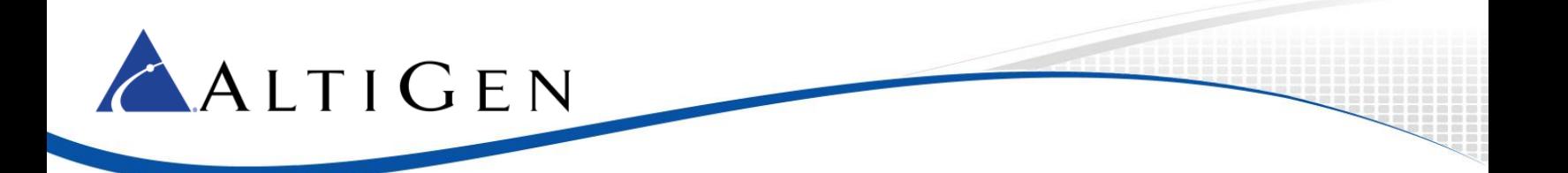

23. On the **Name** screen, provide a **Name** and **Description** for the Rule

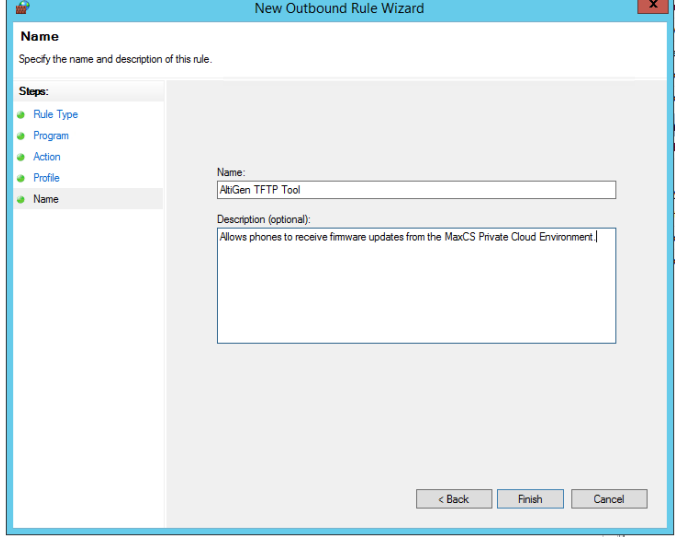

- 24. Click **Finish**
- 25. Test the TFTP Tool to be working correctly.

NOTE: Contact AltiGen Technical Support if you continue to have issues, please review your configurations with this guide and the configuration of your Network Firewall prior to calling support.